# **DURHAM BULLS ONLINE TICKETING SCANNING YOUR TICKETS**

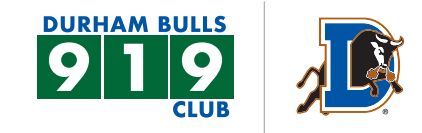

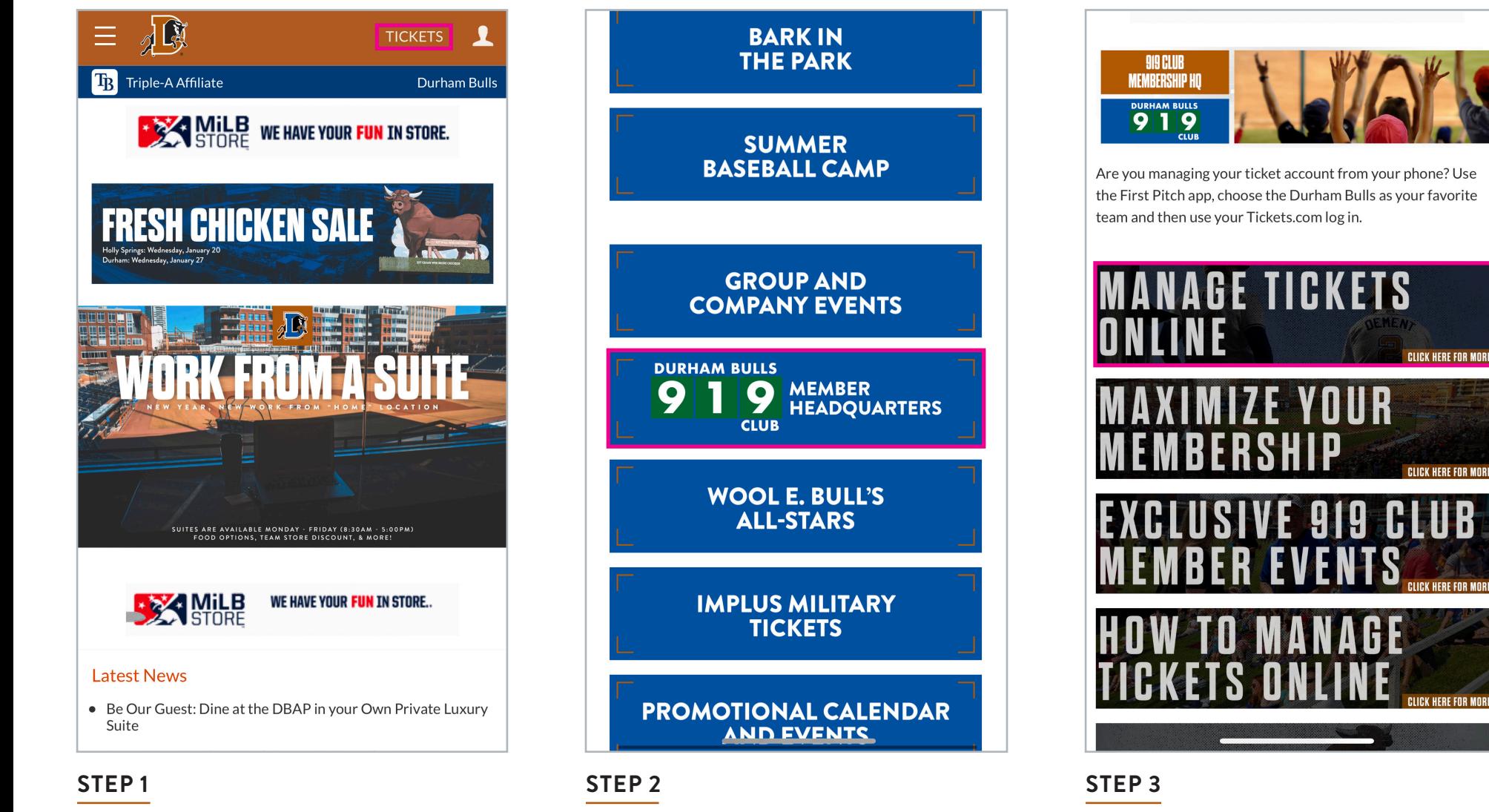

Log onto Durhambulls.com on the homepage select **TICKETS** in the top right corner.

Scroll to **919 MEMBER HEADQUARTERS**.

Select **MANAGE TICKETS ONLINE**.

# **DURHAM BULLS ONLINE TICKETING SCANNING YOUR TICKETS**

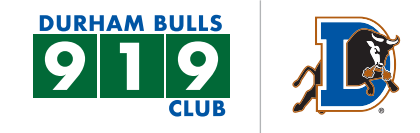

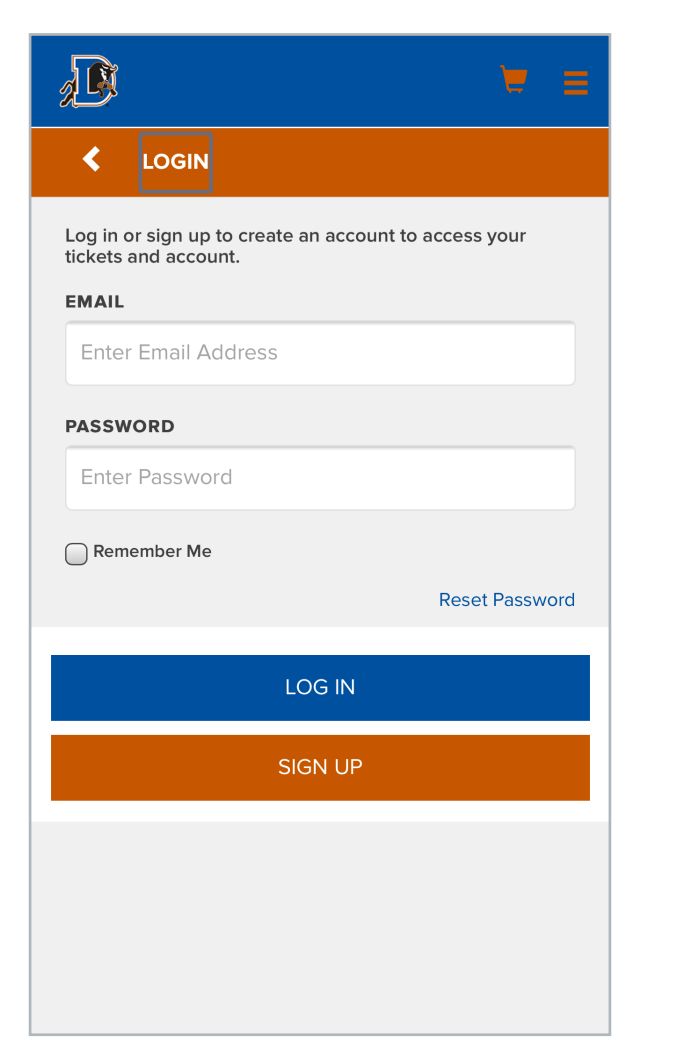

### **STEP 4**

Log into your account.

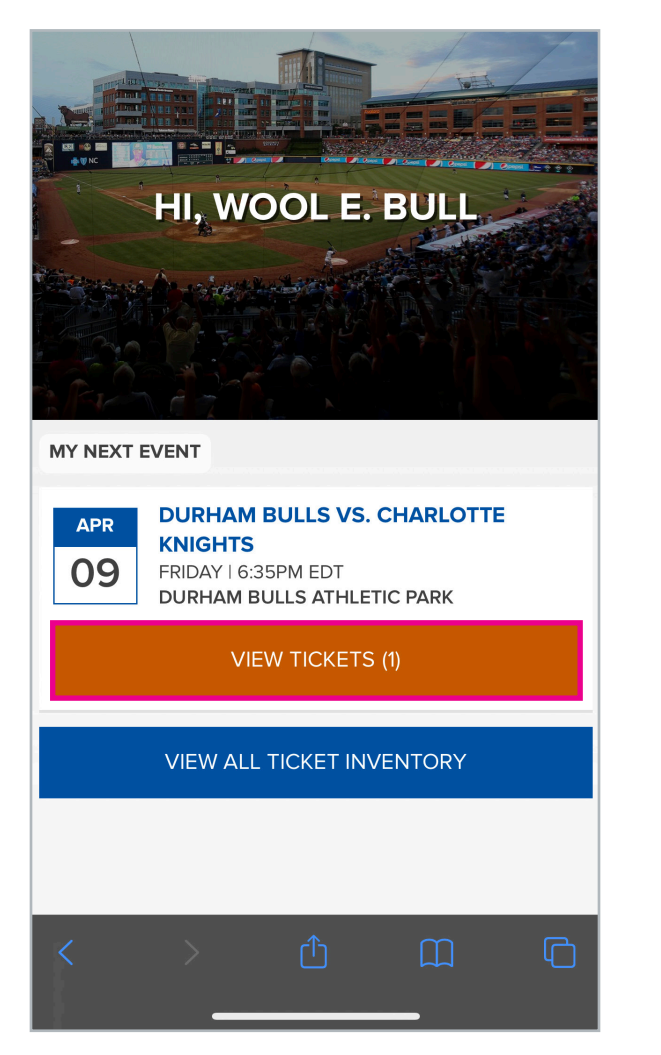

## **STEP 5**

Select the game that you would like to view the ticket for select **VIEW TICKETS** .

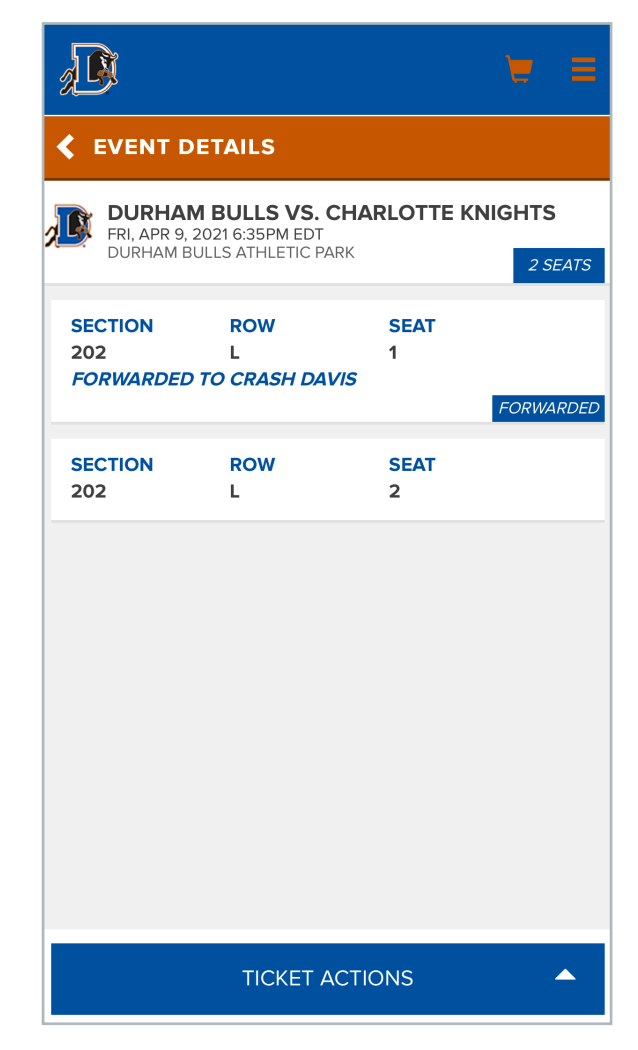

#### **STEP 6**

Select the ticket to open.

# **DURHAM BULLS ONLINE TICKETING SCANNING YOUR TICKETS**

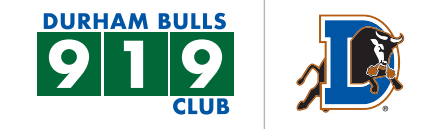

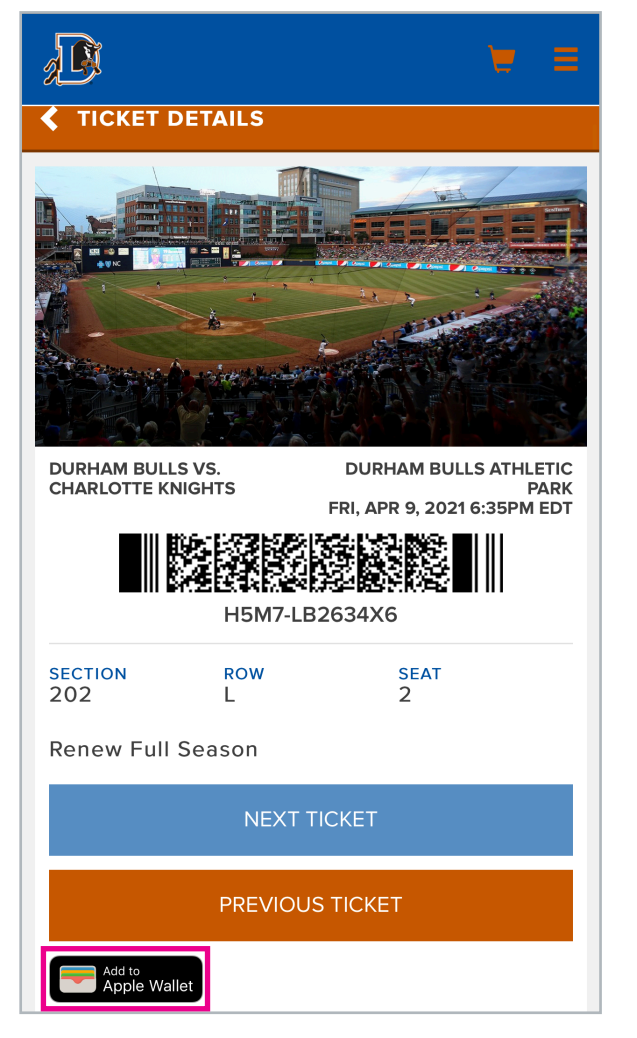

### **STEP 7**

You will see your tickets shown, from here you can also view next ticket. From here you can scan tickets.

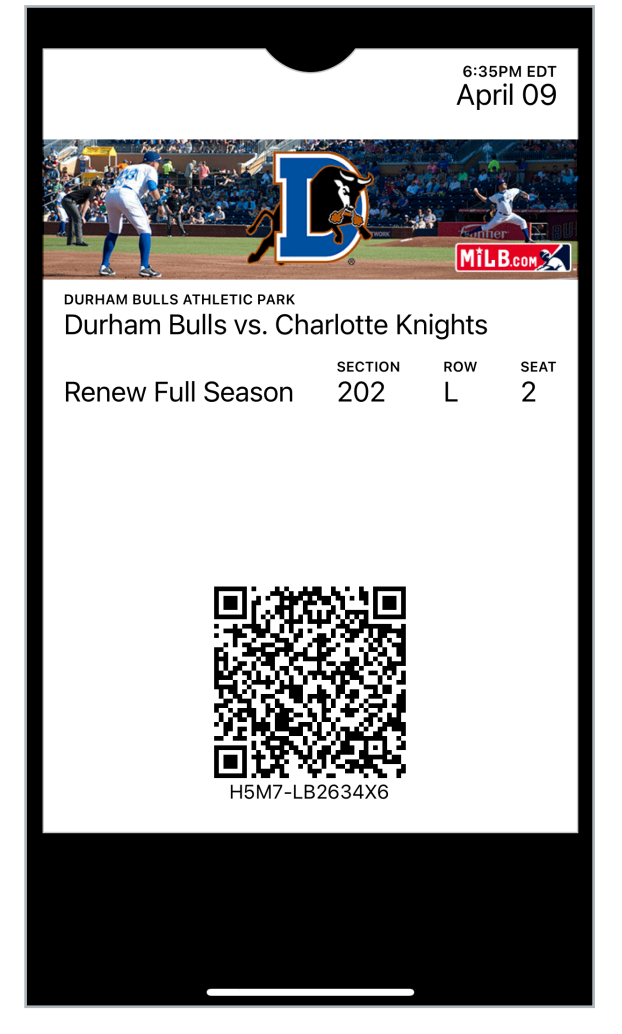

### **STEP 8**

If you would like to add to your Apple Wallet use the Apple icon to add it. This image will then appear.